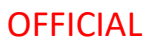

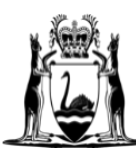

Government of Western Australia Department of Finance

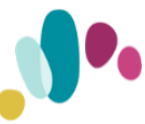

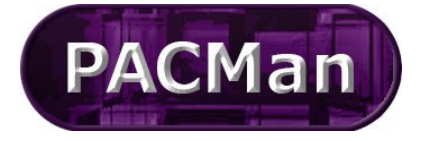

Quick Reference Guide This QRG aligns with the Project Management Framework

# **4.4.11 [SR and CM] Construction Contract - Practical Completion**

**Completion of this process** (4.4.11) will trigger the creation of the 5.1.1 Construction Contract Final Payment Claim process and will be ready for use.

**This process will be added by the contract manager. Completion of the tasks within this process are jointly undertaken by the Superintendent's Representative and the Contract Manager.**

# **CONTRACT MANAGER INSTRUCTIONS**

To create the process.

1. Expand the Processes menu and select **Add Process** from the menu list.

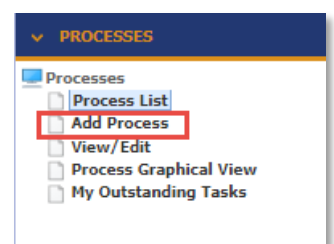

2. Select process from the process template dropdown [in this case select 4.4.11 Construction Contract – Claim for Subsequent Payment]

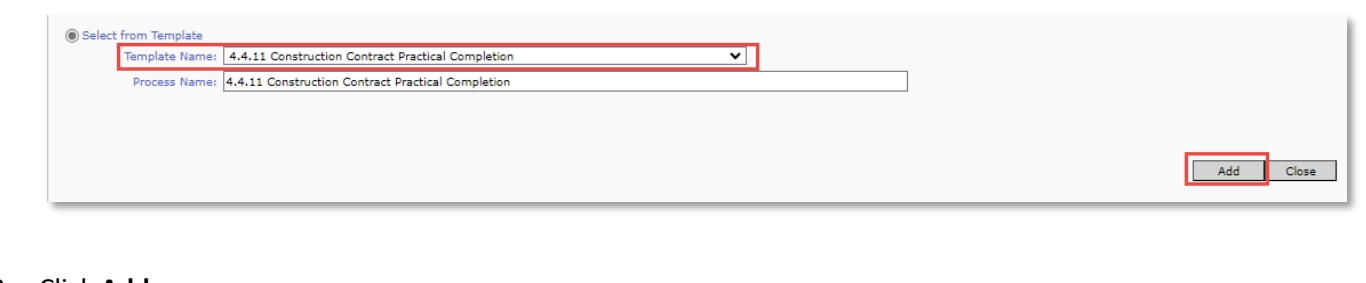

- 3. Click **Add**
- 4. Name the process using the following naming convention
	- **4.4.11 < Contract No >< Contractors Name > < Practical Completion**
- 5. **Search and select** the contract by entering contract number or contract name
- **6.** Click on **Update**

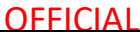

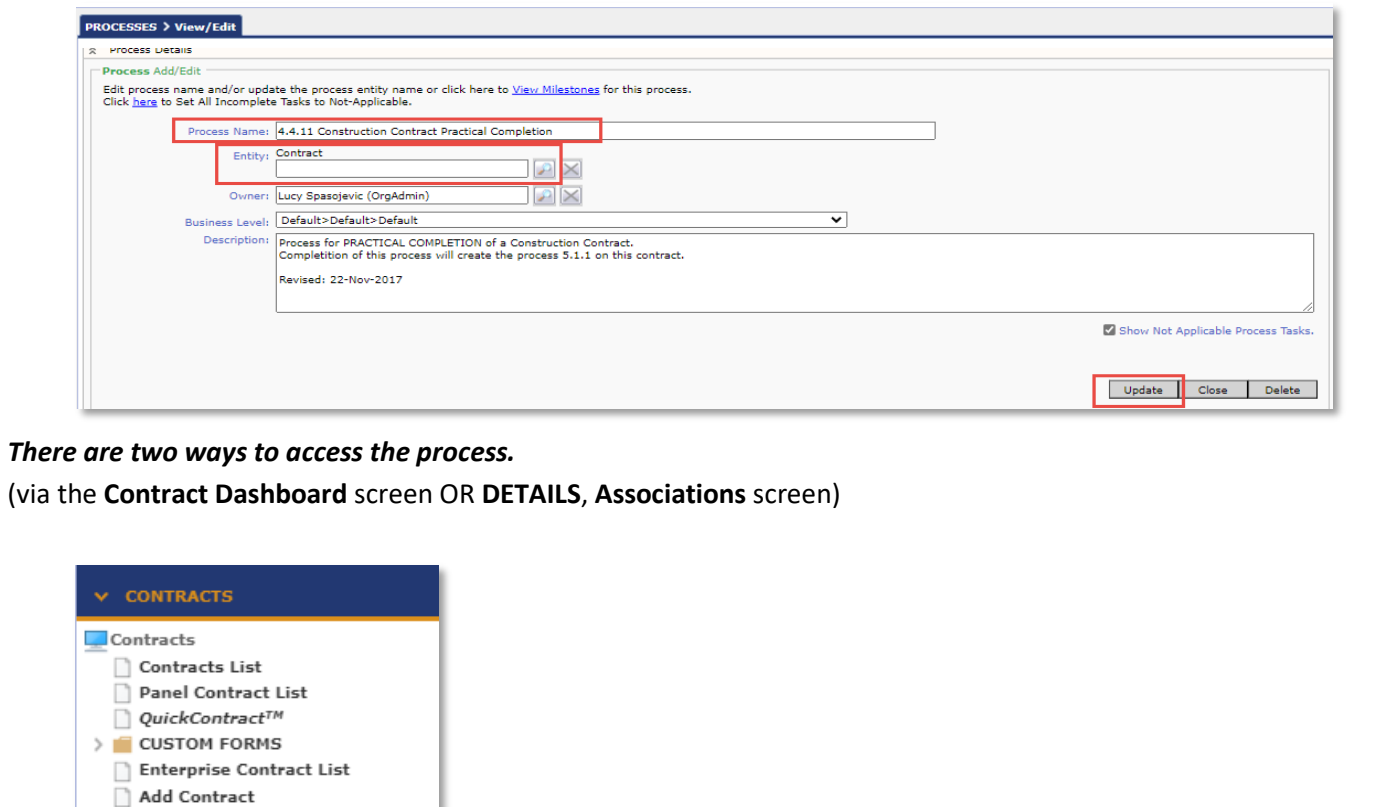

Navigate to the CONTRACTS > **Contract Dashboard** screen and go to the Linked Processes Widget. Select your Process from the list of **Active** Processes displayed.

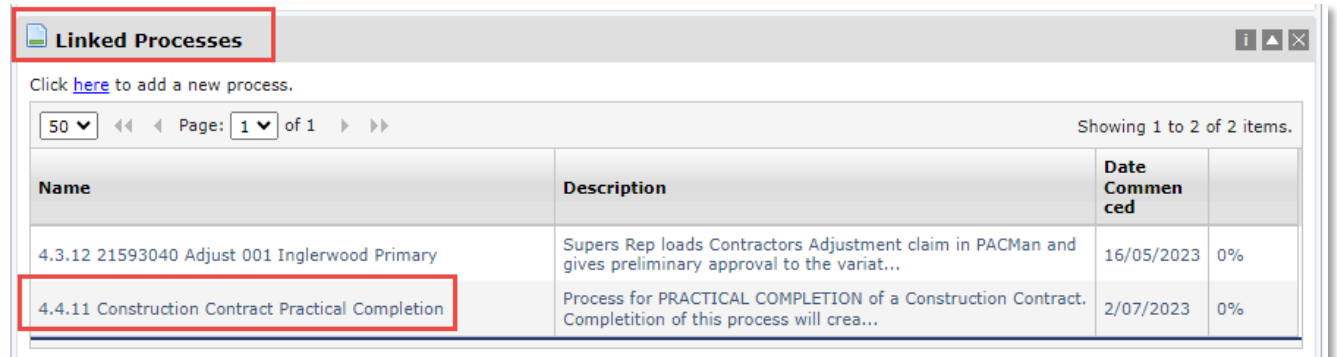

**Alternatively**, you could also navigate to the CONTRACTS > **Details > Associations** Screen. From this screen you will see a list of all the associated Processes.

You can access a process by clicking on the arrow.

View/Edit Contract Dashboard **Documents**  $\overline{\phantom{a}}$  Financial Summary  $\Box$  Financial Settings Panel Engagement

 $\Box$  DETAILS

Associations Stakeholders

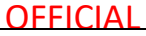

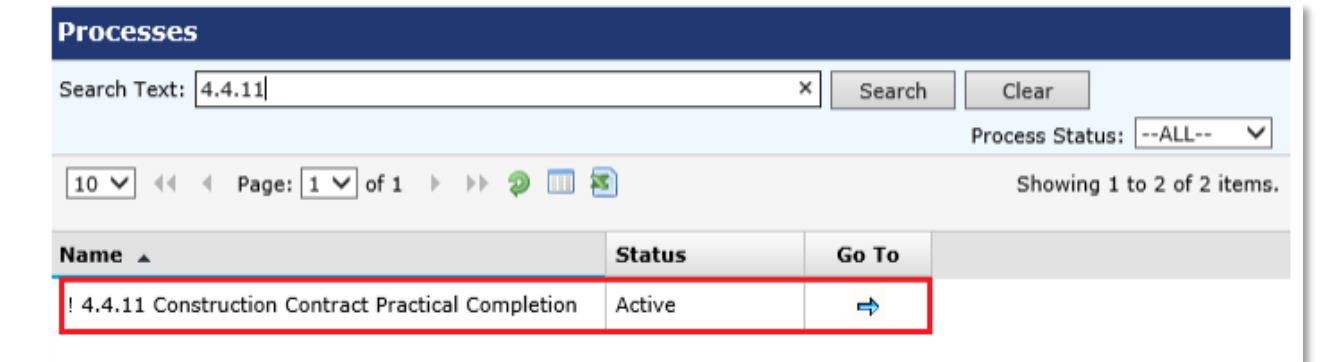

#### **SUPERS REP INSTRUCTIONS**

Once this process is available you will receive an email notification to alert you the process has been created. Within the email there will be a link to access the Payment Claim process via PACMan.

Alternatively, the process can also be accessed via the Contracts Module; to do this:

1. Expand the **Contracts** menu and select **Contracts List**

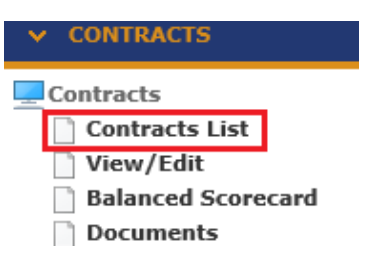

2. Enter the contract number or name in the **Search Text** field. Click **Search.** Click on your contract to select it.

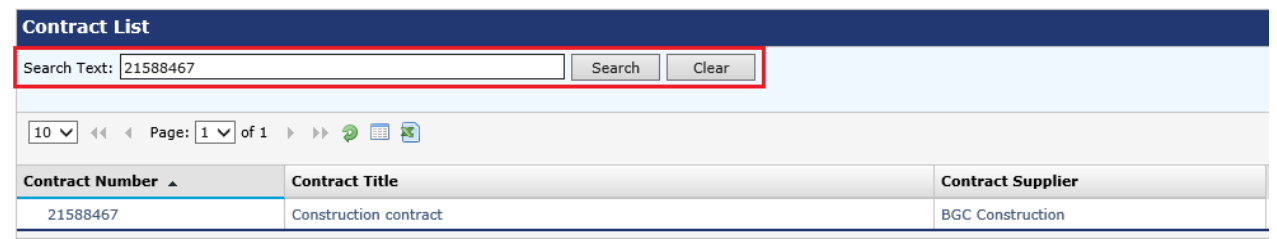

- 3. There is **ONLY ONE WAY** to access the process.
	- $\triangleright$  via the Contract Dashboard screen

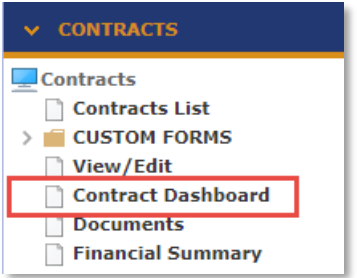

4. Navigate to the **CONTRACTS > Contract Dashboard** screen and go to the **Linked Processes** Widget. Select your Process from the list of Active Processes displayed.

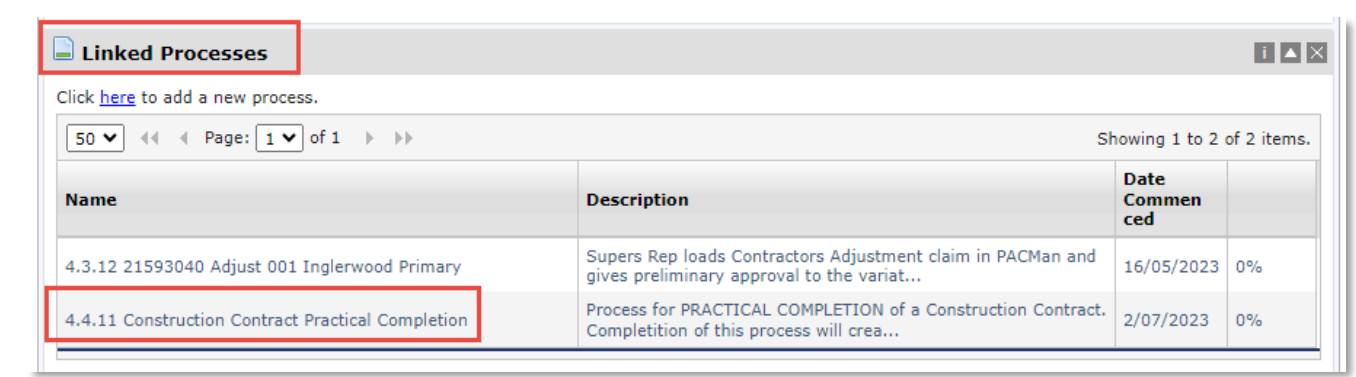

# **Process Task List**

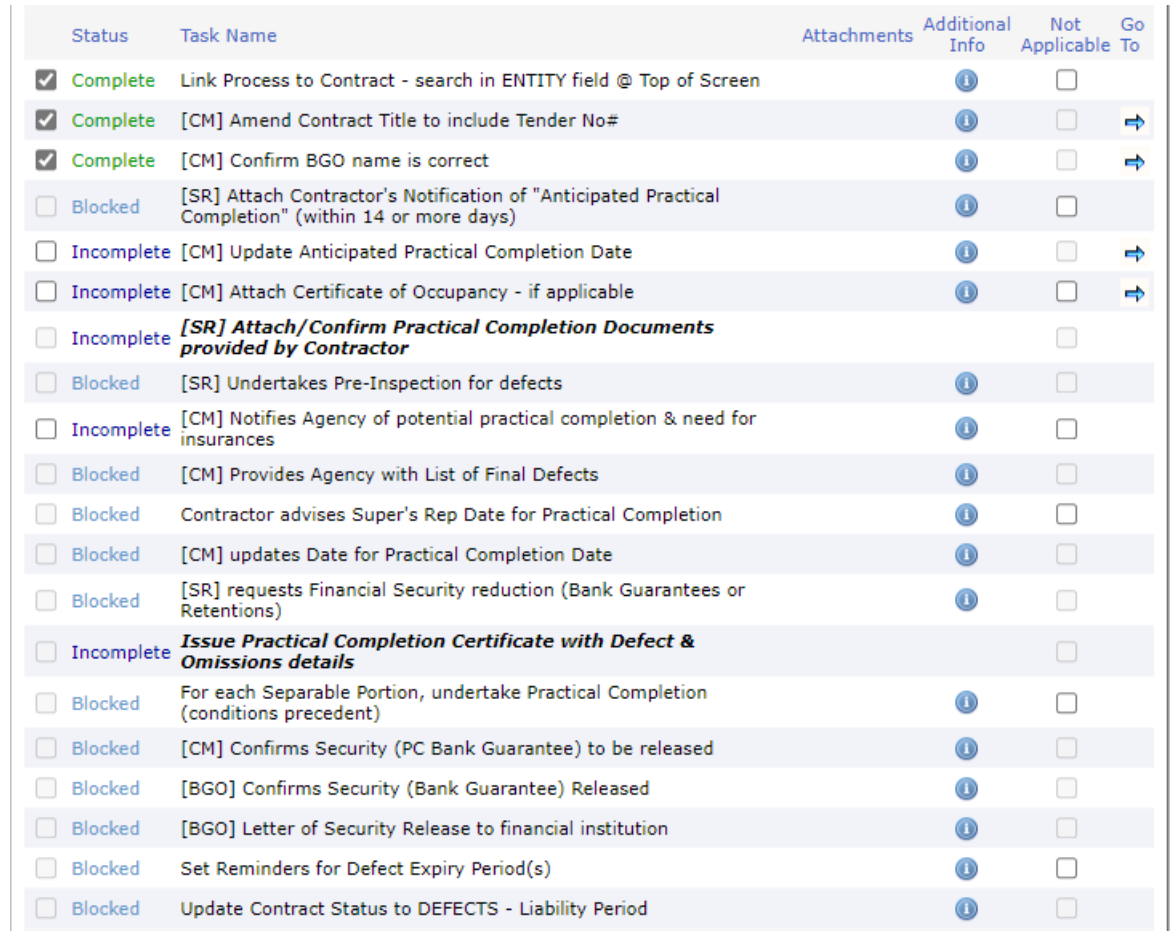

#### *[CM] Link Process to Contract – Search in ENTITY field @ TOP of Screen*

- 1. Contract Manager to search for relevant Contract and select, then UPDATE
	- $\triangleright$  A notification is then sent to the Superintendent's Representative advising Practical Completion process has been initiated by the Contract Manger.

#### *[CM] Amend Contract Description to include Tender NO #*

- 1. Contract Manager to upload Tender number if not already in PACMan.
	- $\triangleright$  This will then display on the Practical Completion Certificate

# *[CM] Confirm BGO name is correct*

1. Contract Manager to check that current Bank Guarantee Officer is listed in the Stakeholder list

#### **SUPER'S REP TASK**

*[SR] Attach Contractor's Notification of "Anticipanted Practical Completion (within 14 days or more)*

#### **1. Attach a copy of the Anticipated Practical Completetion:**

- a) Click the  $\blacksquare$  to enter the Document Storage screen.
- b) Click the link **Click here to add a new Storage Item**.
- c) Enter the following details:
	- **Title:** Document Title
	- **Document Type:** Select an applicable type or leave as **Not Set**
	- **Date:** This will default to today's date
- d) Use the **Browse** button to locate your document.
- e) Click **Upload** to save.
- f) Click **Add** to record your Storage Item Entry.

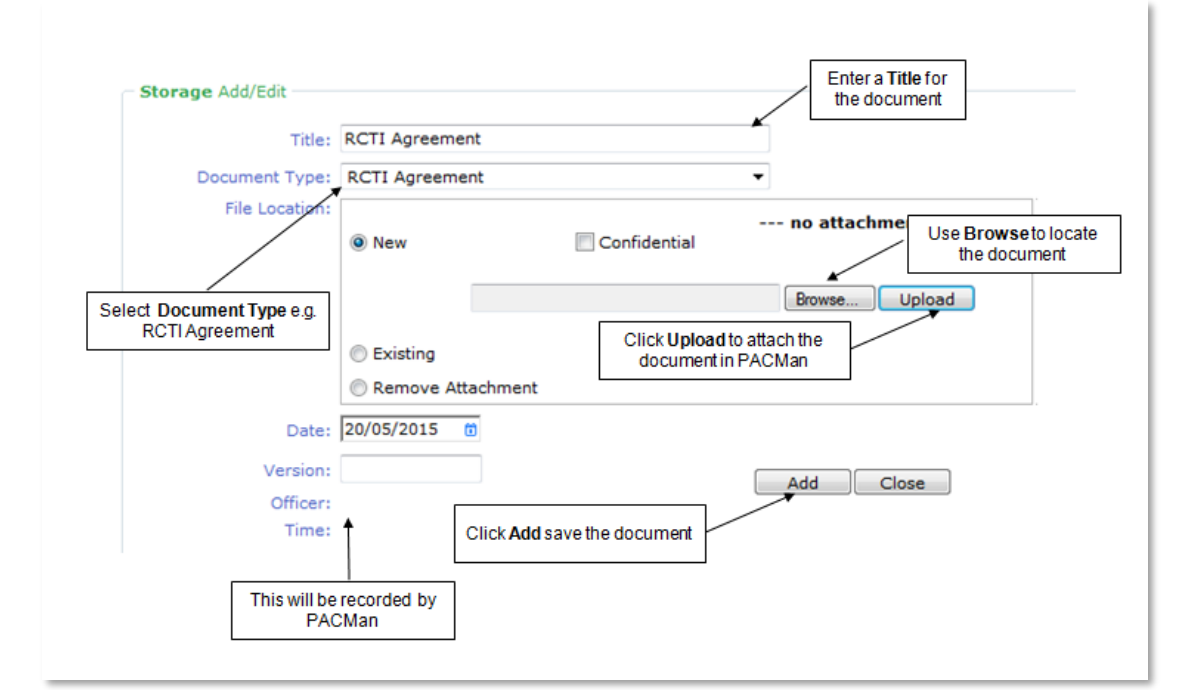

- **2. Complete the task:**
- a) Use the *Back Tab* to navigate back to the Process Task List.
- b) Mark this task as **complete.**

#### *Contract Manager - [CM] Update Anticipated Practical Competion Date*

1. Contract Manager to update Anticipated Practical Complete Date

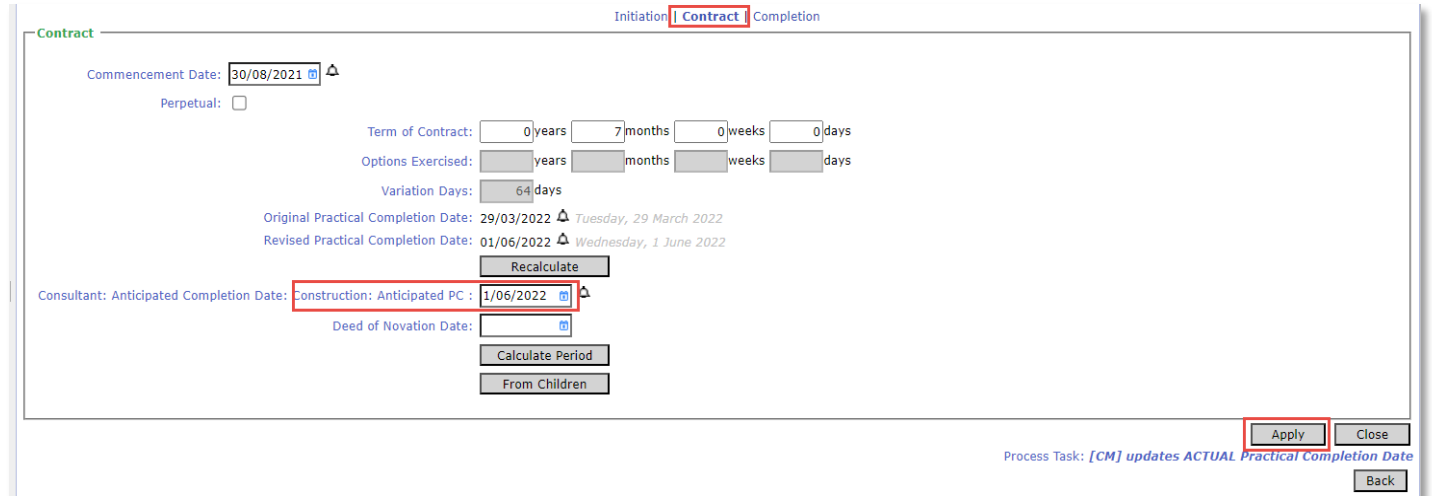

- 2. Update
- 3. Mark this task as **complete.**

Completion of this task sents a notification to the Bank Guarantee Officer to advise release of Bank Guarantee is pending

#### *Contract Manager - [CM] Attach Certificate of Occupancy*

#### **1. Attach a copy of the Certificate of Occupancy:**

*This should have been received electronically*

- a) Click the **the enter the Document Storage** screen.
- b) Click the link **Click here to add a new Storage Item.**
- c) Enter the following details:
	- **Title:** Document Title
	- **Document Type:** Select an applicable type or leave as **Not Set**
	- **Date:** This will default to today's date
- d) Use the **Browse** button to locate your document.
- e) Click **Upload** to save.
- f) Click **Add** to record your Storage Item Entry.

#### **2. Complete the task:**

- a) Use the *Back Tab* to navigate back to the Process Task List.
- b) Mark this task as **complete.**

## **SUPER'S REP TASK**

#### *[\[SR\] Attach/Confirm Practical Completion Documents provided by Contractor](javascript:__doPostBack()*

Click on the **bold task name** to view the sub-process task list, complete each of these tasks.

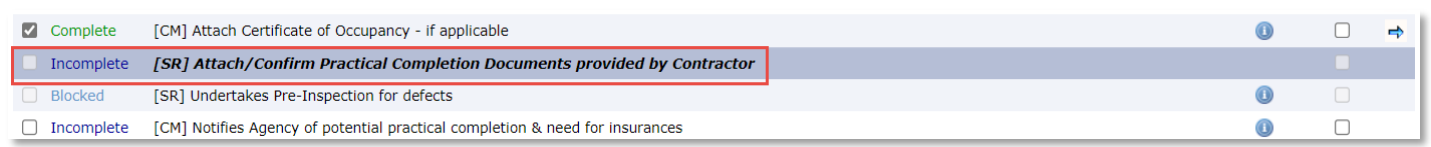

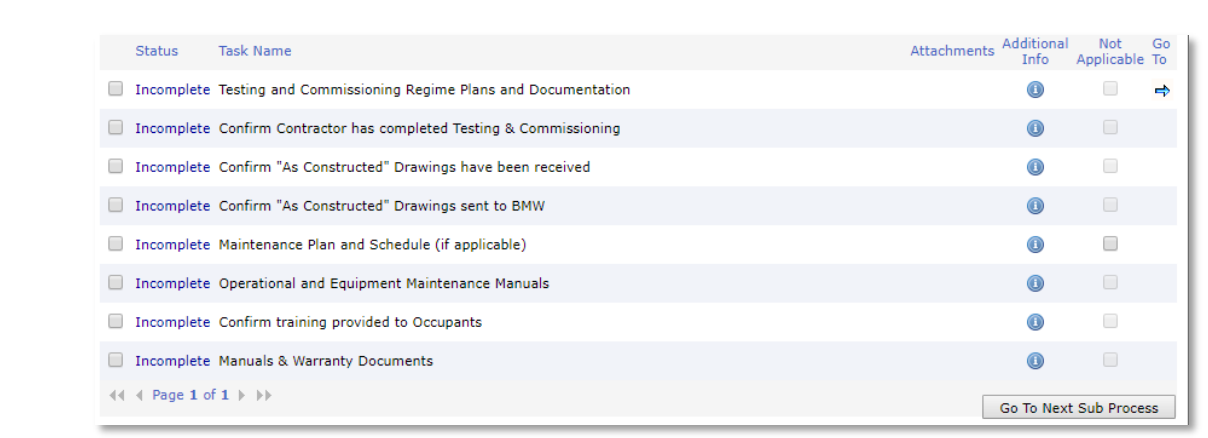

## *[Testing and Commissioning Regime Plans and Documentation](javascript:__doPostBack()*

#### **1. Attach a copy of the required documentation:**

- a) Click the **the enter the Document Storage** screen.
- b) Click the link **Click here to add a new Storage Item.**
- c) Enter the following details:
	- **Title:** Document Title
	- **Document Type:** Select an applicable type or leave as **Not Set**
	- **Date:** This will default to today's date
- d) Use the **Browse** button to locate your document.
- e) Click **Upload** to save.
- f) Click **Add** to record your Storage Item Entry.
- **2. Complete the task:**

Sub tasks

- a) Use the *Back Tab* to navigate back to the Process Task List.
- b) Mark this task as **complete.**

## *[Confirm Contractor has completed Testing & Commissioning](javascript:__doPostBack()*

This is an off-system task, mark as **complete** to aknowledge and confirm Contractor has completed Testing & Commissioning.

#### *[Confirm "As Constructed" Drawings have been received](javascript:__doPostBack()*

This is an off-system task, mark as **complete** to aknowledge and confirm "As Constructed" Drawings have been received by the Contractor and sent to the Contract Manager.

#### *[Maintenance Plan and Schedule \(if applicable\)](javascript:__doPostBack()*

This is an off-system task and if this task is not required for the contract mark as **Not Applicable.**  Mark as **complete** to confirm the Maintenance Plan and Schedule has been sent to Dept of Finance Contract Manager.

## *[Operational and Equipment Maintenance Manuals](javascript:__doPostBack()*

This is an off-system task and marking complete confirms the Operational and Equipment Maintenance Manuals have been sentt eh the DOF Contract Manager.

#### *[Confirm training provided to Occupants](javascript:__doPostBack()*

This is an off-system task, mark as **complete** to confirm training has been provided to occupants.

### *[Manuals & Warranty Documents](javascript:__doPostBack()*

This is an off-system task, mark as **complete** to confirm Manuals & Warranty certificates have been provided to the Occupant and copies have been forwarded to the DOF Contract Manager.

### *Super's Rep [SR] [Undertakes Pre-Inspection for defects](javascript:__doPostBack()*

Discuss any defects with the contractor and attach relevant documentation in this task.

#### **1. Attach a copy of relevant documentation:**

- a) Click the **the enter the Document Storage** screen.
- b) Click the link **Click here to add a new Storage Item.**
- c) Enter the following details:
	- **Title:** Document Title
	- **Document Type:** Select an applicable type or leave as **Not Set**
	- **Date:** This will default to today's date
- d) Use the **Browse** button to locate your document.
- e) Click **Upload** to save.
- f) Click **Add** to record your Storage Item Entry.
- **2. Complete the task:**

Click on the **Complete & Continue** button **Complete & Continue** to return to the Process.

## *[CM notifies Agency of potential practical completion & need for insurances](javascript:__doPostBack()*

This is an off-system task, mark as **complete** to aknowledge that you have notified the Agency of potential practical completion and the need for insurances.

#### *[CM Provides Agency with List of Final Defects](javascript:__doPostBack()*

- **1.** Attach a copy of the Defect List provided to the Agency using the following instructions:
	- g) Click the to enter the **Document Storage** screen.
	- h) Click the link **Click here to add a new Storage Item.**
	- i) Enter the following details:
		- **Title:** Document Title
		- **Document Type:** Select an applicable type
		- **Date:** This will default to today's date
- j) Use the **Browse** button to locate your document.
- k) Click **Upload** to save.
- l) Click **Add** to record your Storage Item Entry.
- **2.** Mark this task as **complete**.

## *SUPER'S REP TASK*

#### *[Contractor advises Super's Rep Date for Practical Completion](javascript:__doPostBack()*

This is an off-system task, Supers Rep to mark as **complete** to confirm that the contractor has advised the date for Practical Completion.

Notification is then sent to Contract Manager advising Super's Rep has actioned this task

### *[Contract Manager \[CM\] updates ACTUAL](javascript:__doPostBack() Practical Completion Date*

- 1. Click the **the state** the **Key Dates** screen.
- 2. Click into the **Completion** Tab
- 3. Update the **Date of Practical Completion:** check the **Defects Liability Period** is correct.
- 4. This date will appear on the Practical Completion Certificate

### **CONTRACTS > KEY DATES > Dates**

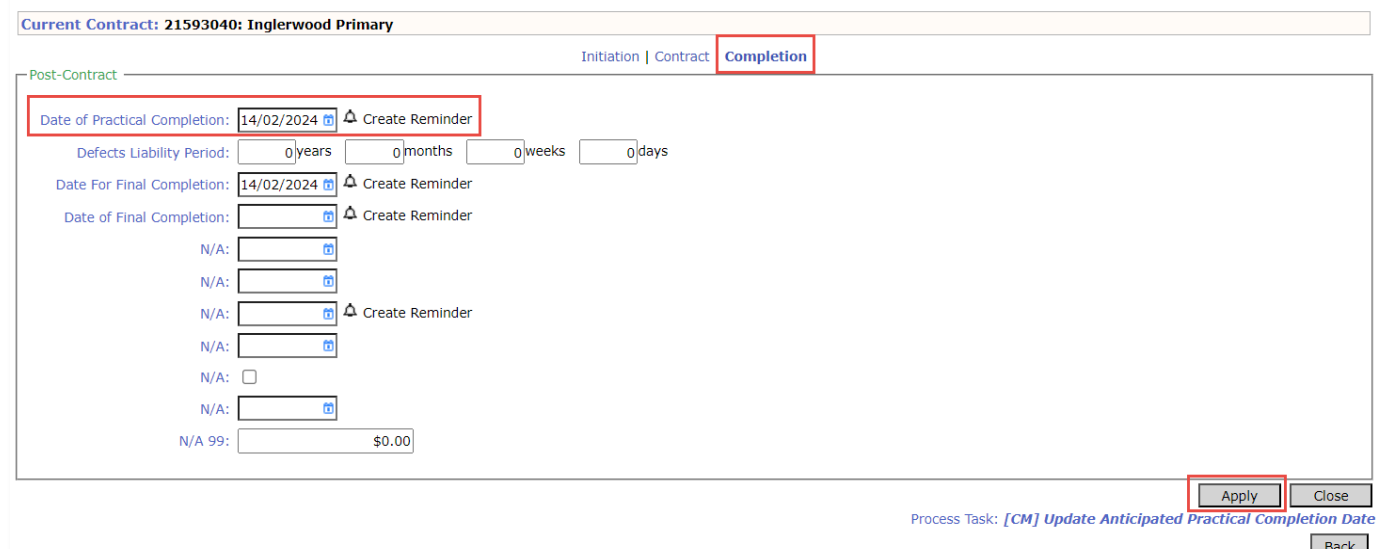

- 5. Click **Apply** to save the changes.
- 6. Mark this task as **complete.**

# *SUPERS REP TASK*

#### *[SR] Requests Financial Security Reduction (Bank Guarantee or Retention)*

To confirm security to be released, mark this task as **complete.**

This will trigger a notification to the Contract Manager and Bank Guarantee officer notifying them to complete this action.

# *[SR] Confirm Practical Completion Date is correct*

- 1. Click the **the state of the Key Dates** screen.
- 2. Check the **Date of Practical Completion** is correct.
- 3. This date will appear on the Practical Completion Document

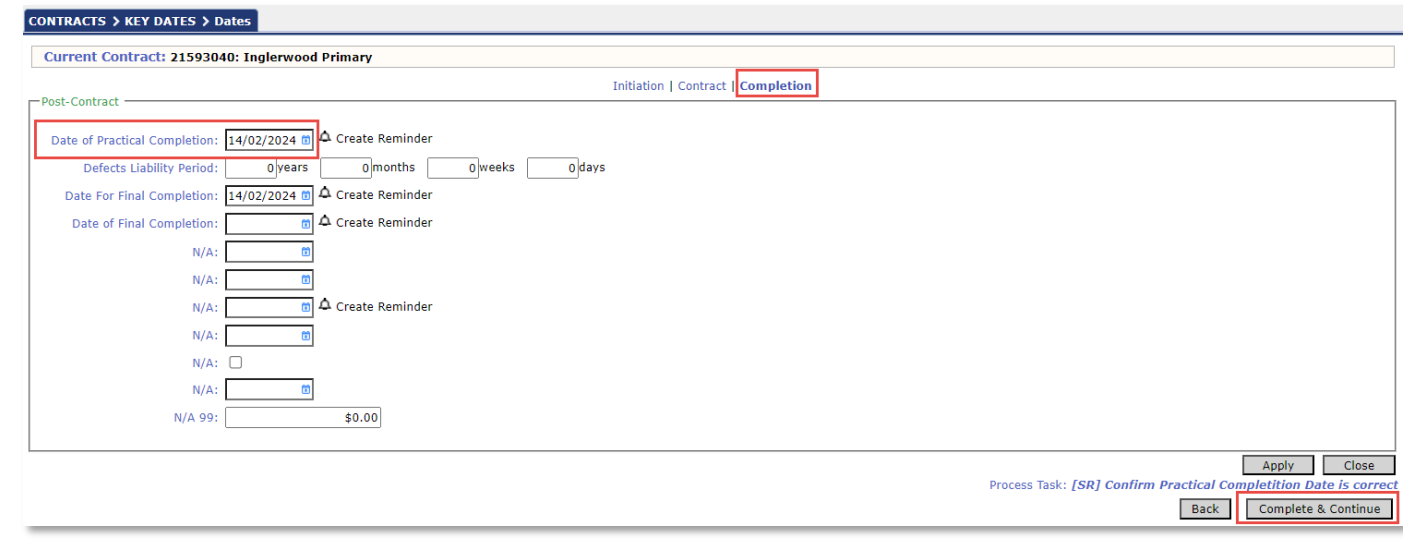

4. Use the **Complete & Continue** tab to navigate back to the process.

# *[SR] Create Practical Completion Certificate*

- 1. Click the **the state of the Document Creation** screen.
- 2. Select the **AS2124 Certificate of Practical Completion**

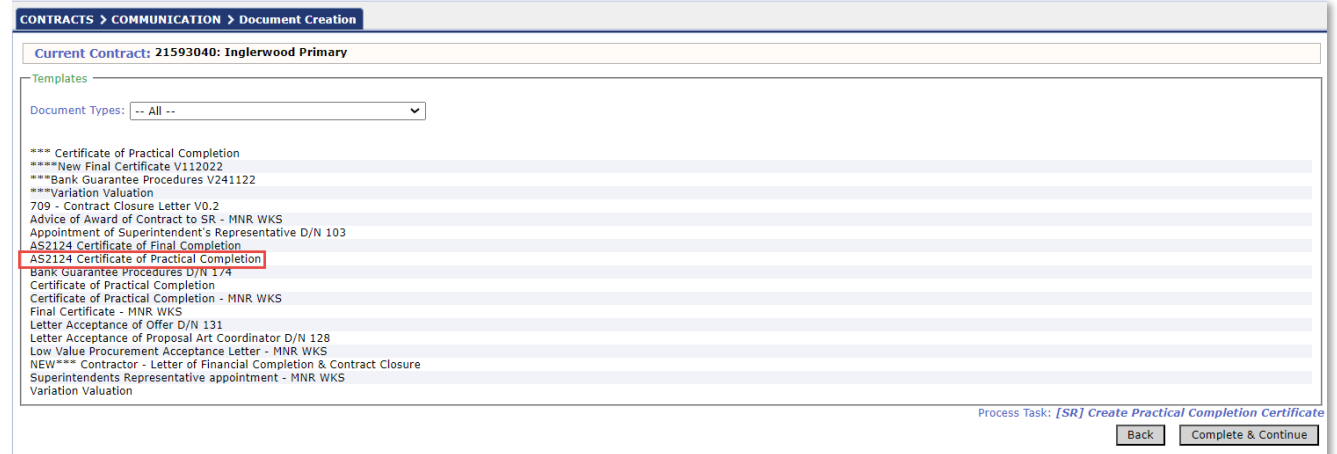

3. A file download popup will appear, click Open file.

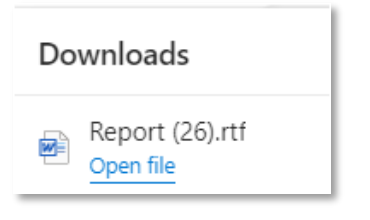

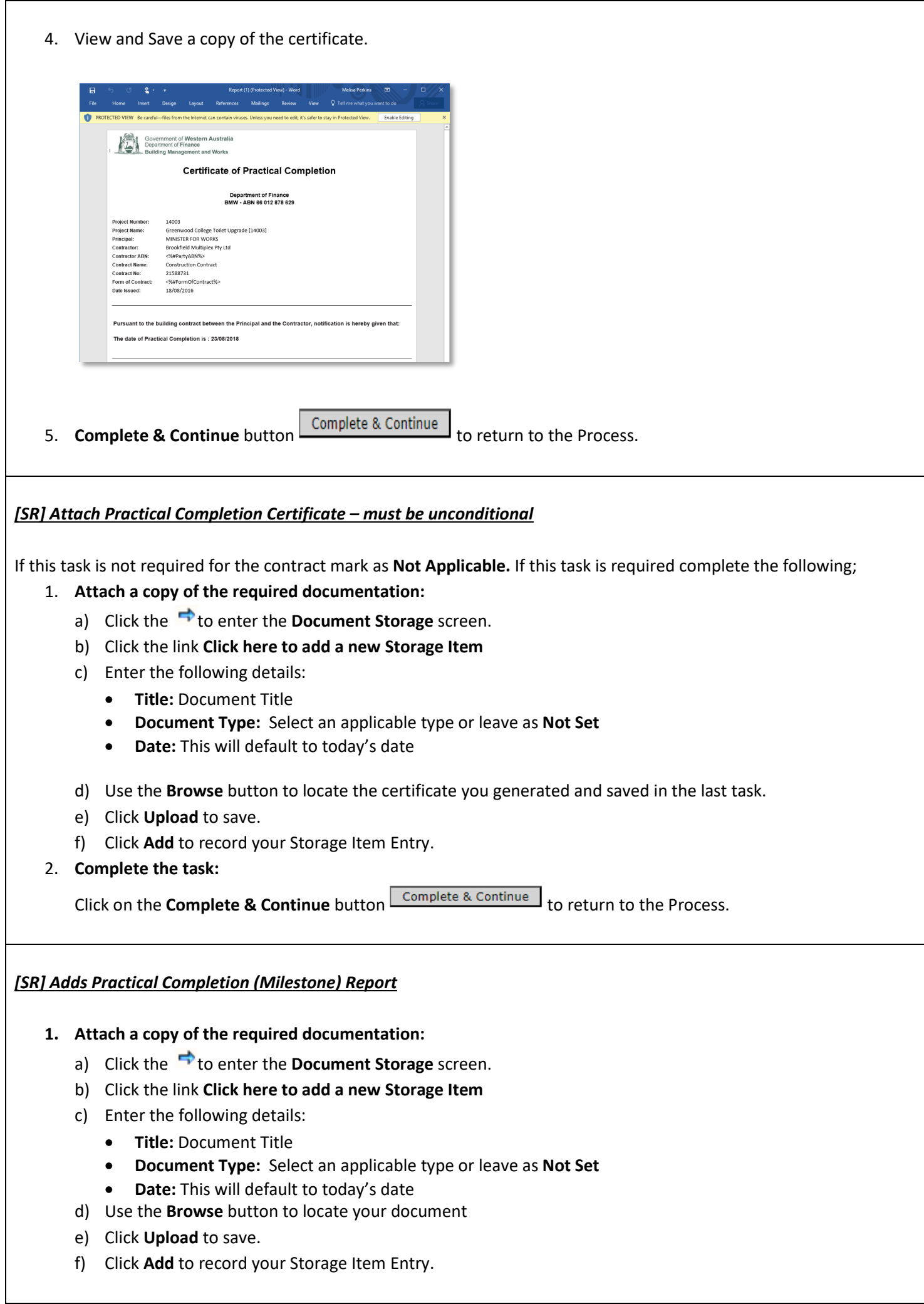

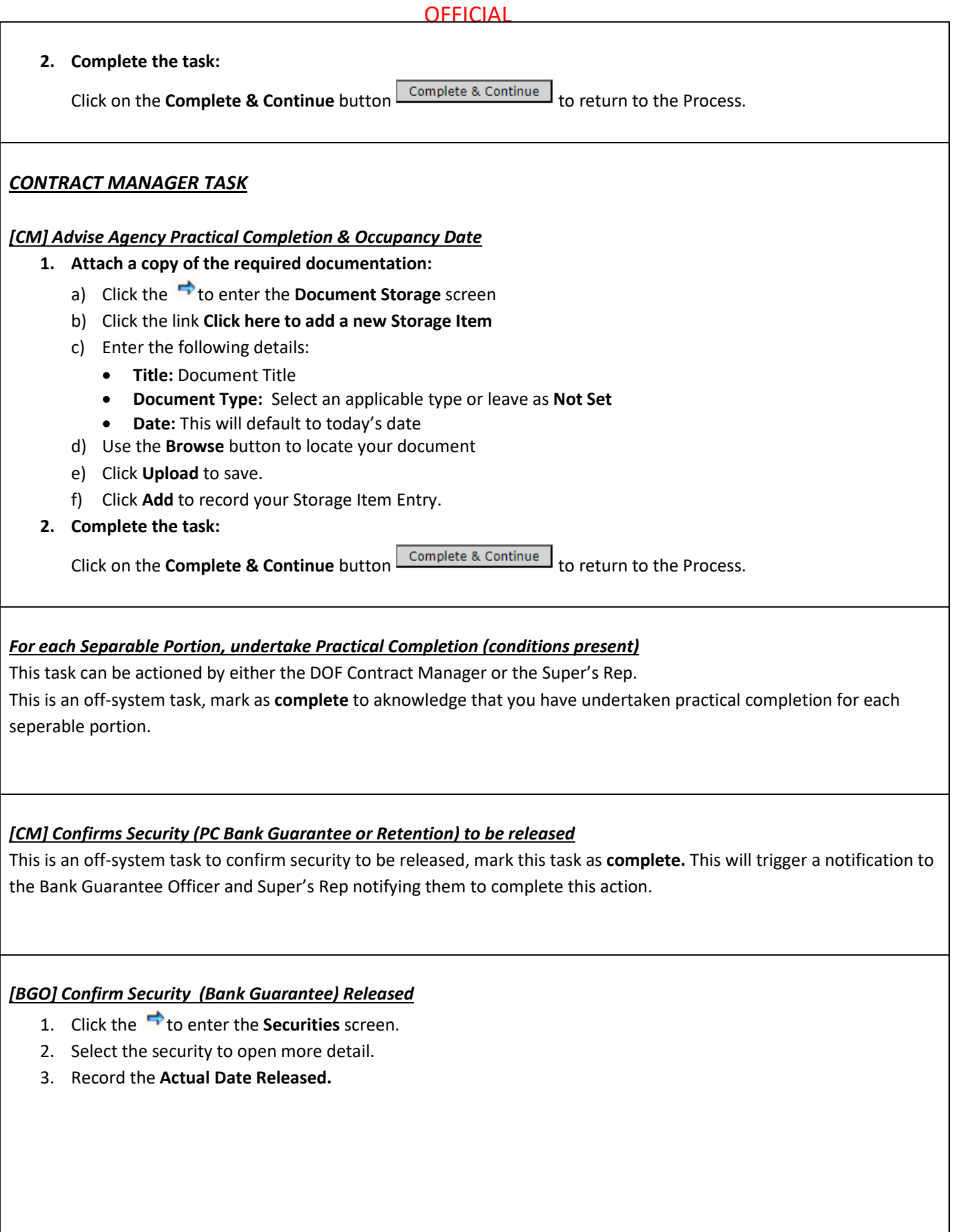

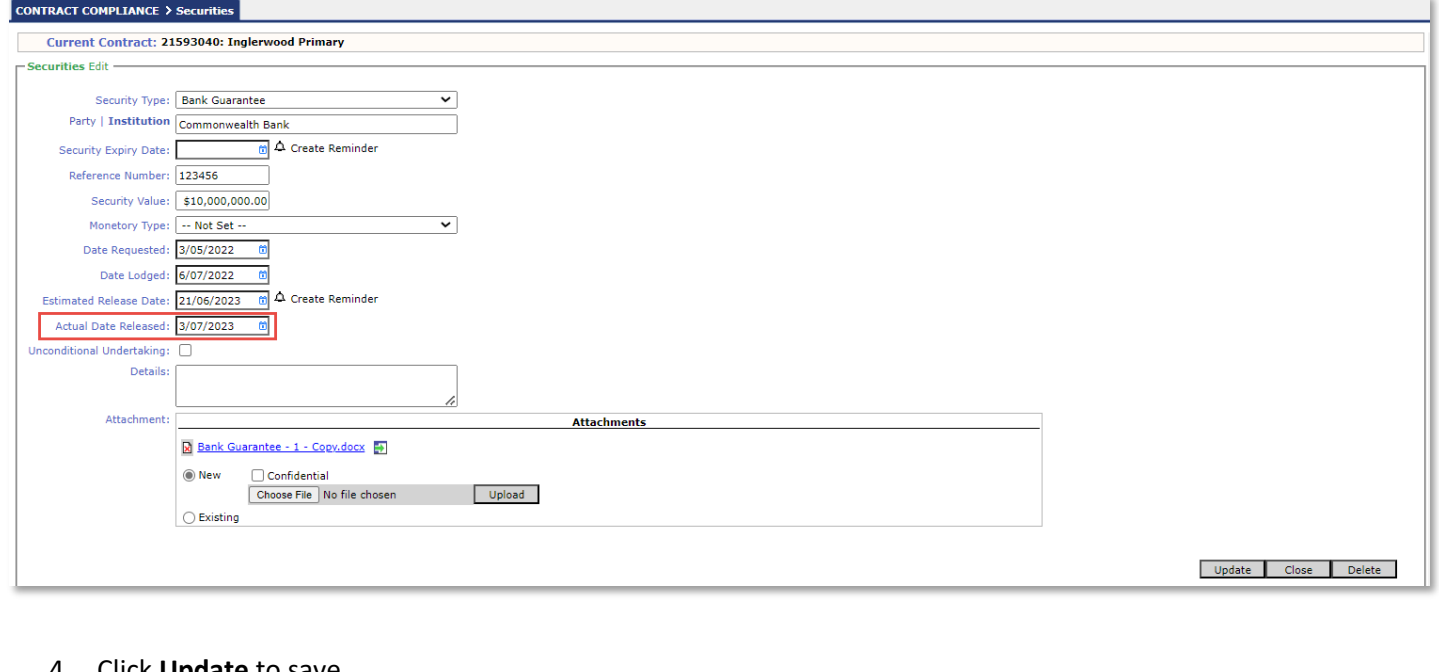

## 4. Click **Update** to save.

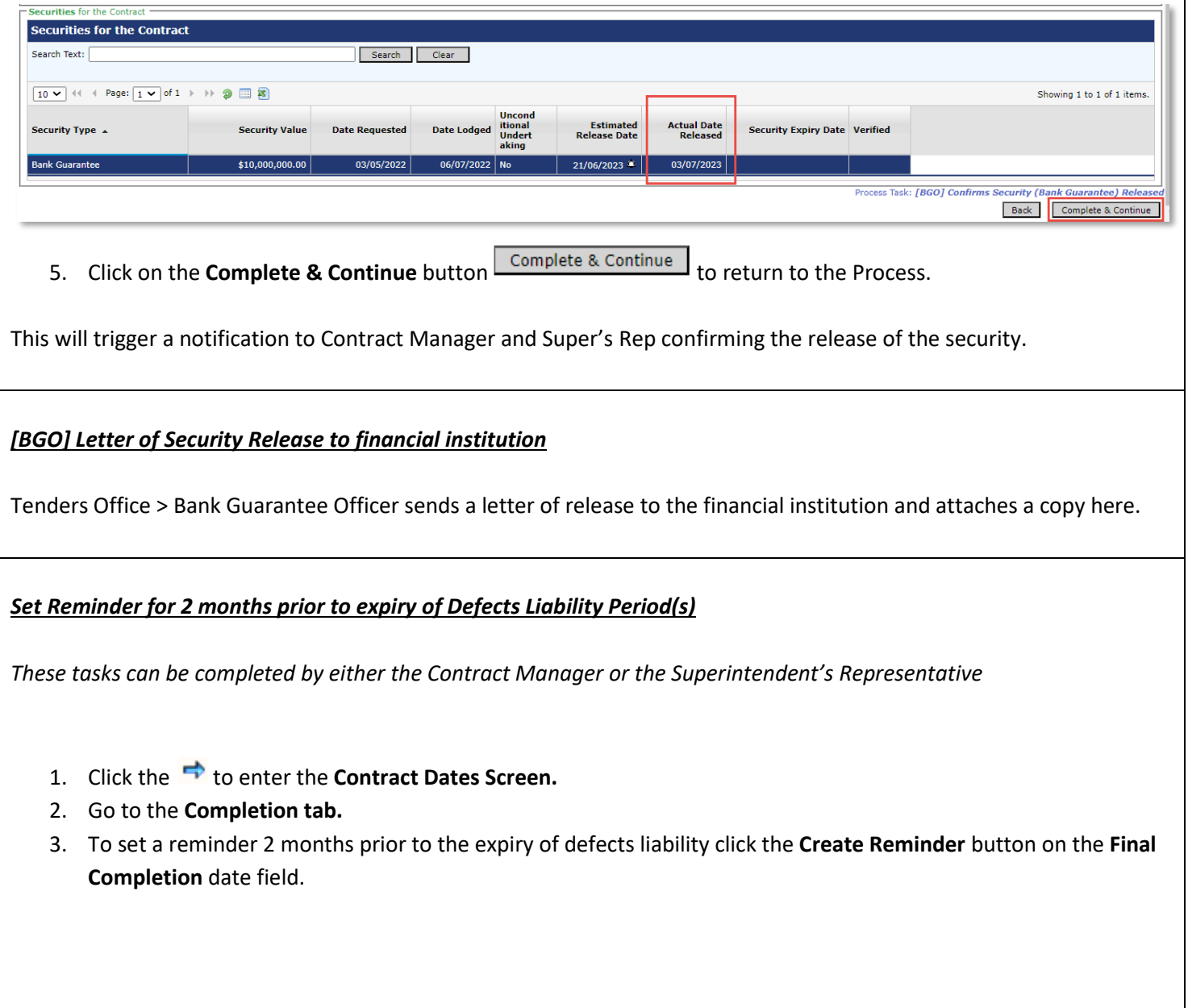

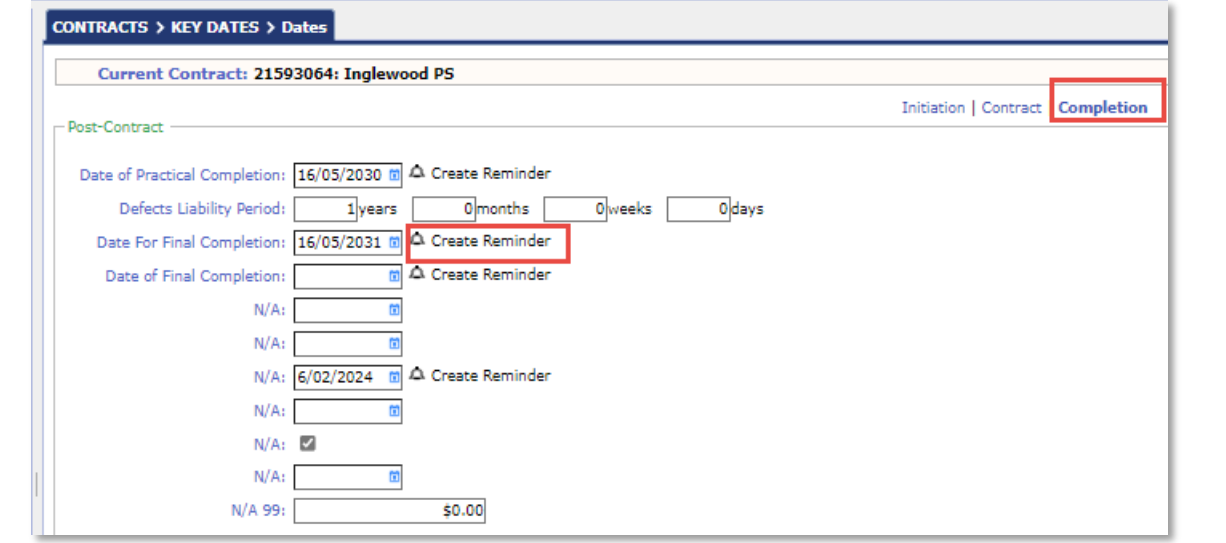

4. Adjust the reminder title to reflect "[Contract No] End of Defects Liability Period and ensure the start date is set to two months' prior the end of this period.

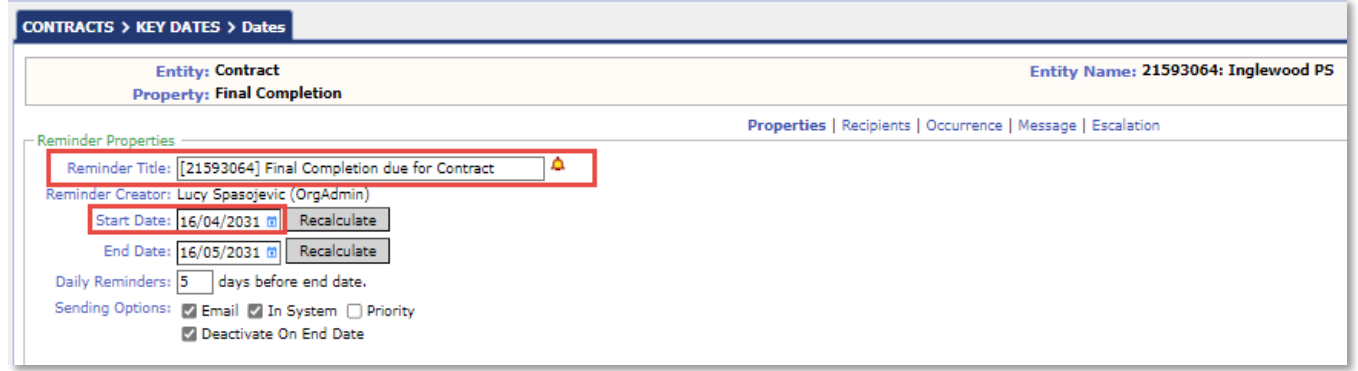

5. You may also wish to adjust the message to include a statement about the end of the Defects Liability Period.

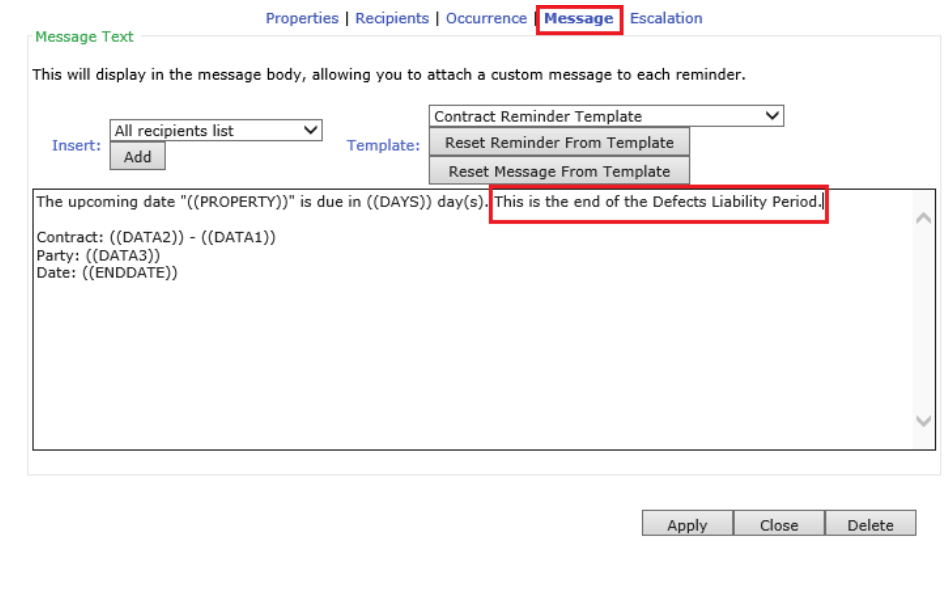

- 6. You may also wish to add multiple recipients to receive the reminder.
- 7. You can search and select or insert email address.

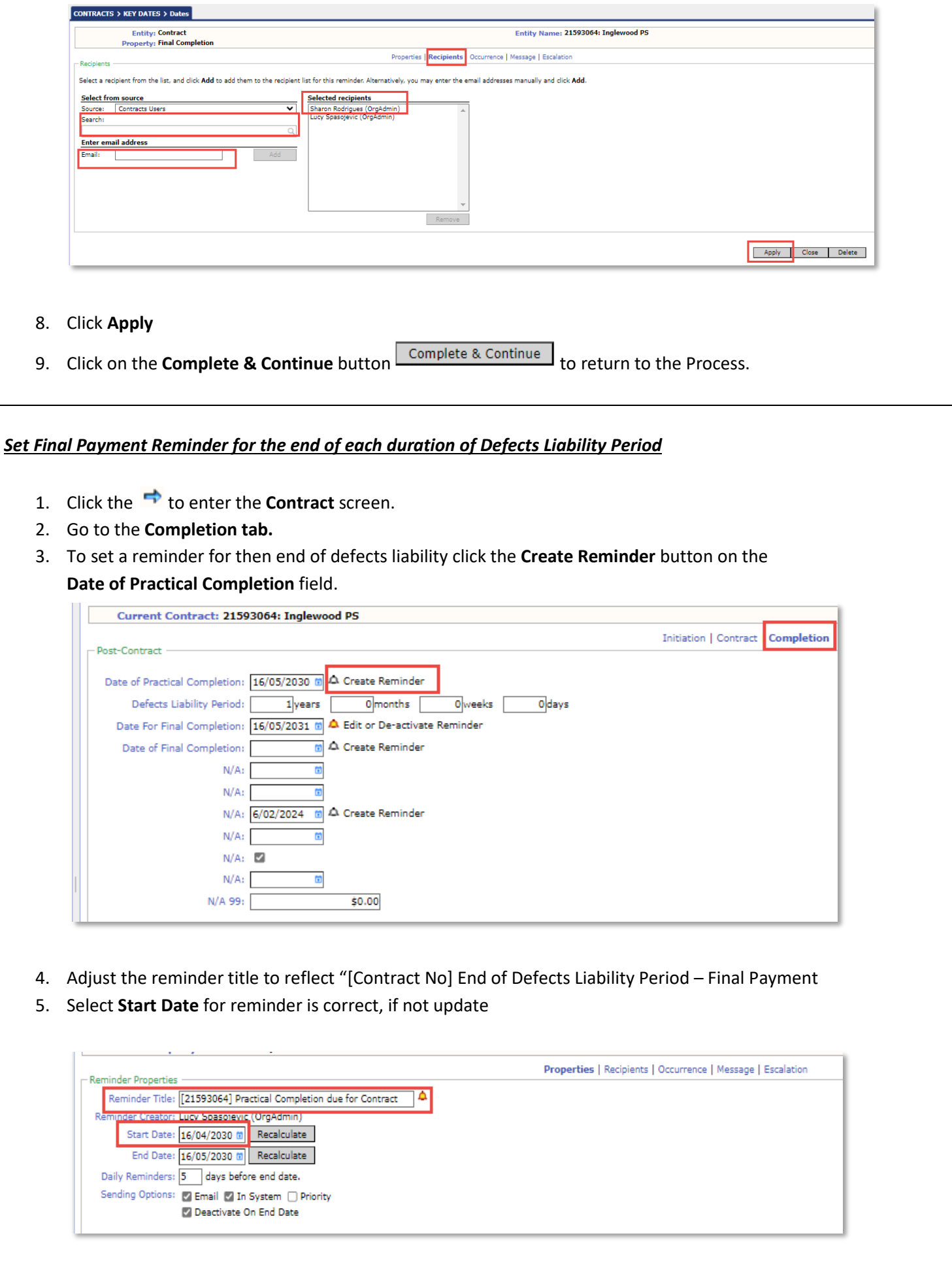

- 6. Click **Apply**
- 7. Click on the **Complete & Continue** button **Complete & Continue** to return to the Process.

## *Update Contract Status to DEFECTS Liability Period*

*As we the contract has reached Practical Completion, which is one day in the life of the Contract, the Contract Status should be amended to DEFECTs - for the Defect Liability Period.*

- 1. Click the **the enter the CONTRACTS>View/Edit** screen.
- 2. Update the **Status** field to reflect **10-Defects Construction Contract**.

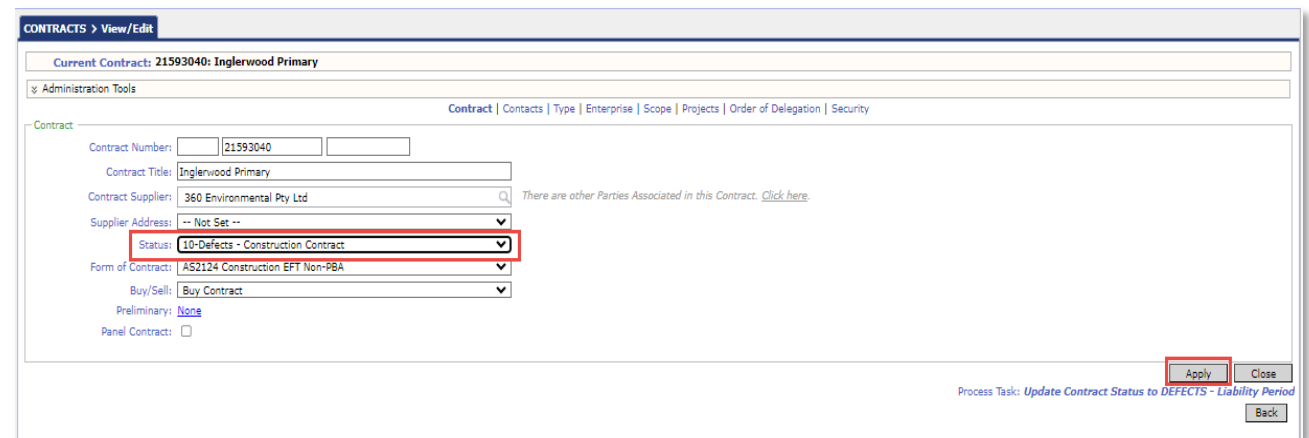

- 3. Click Apply
- 4. Mark this task as complete

*Check Defects Liabilities has been completed and that payment claim is made within the 20-day period or is instigated by the Superintendent's Representative*

#### *Process Auto Creation*

Upon completion of this process PACMan will auto-create the 5.1.1 Construction Contract Final Payment Claim Process.

# **Additional Information**

All Finance staff are to follow their team's best practice guidelines for project and contract management.

This document is a part of the PACMan Policy and Procedures framework (**[PACMan Policy and Procedures](https://aus01.safelinks.protection.outlook.com/?url=https%3A%2F%2Ffinancewa.sharepoint.com%2Fsites%2Fbuildingsandcontractshub%2FBC%2520Document%2520Library%2FForms%2FID%2520View.aspx%3Fid%3D%252Fsites%252Fbuildingsandcontractshub%252FBC%2520Document%2520Library%252FPACMan%2520Policy.pdf%26q%3DPACMan%2520Policy%2520and%2520Procedures%26parent%3D%252Fsites%252Fbuildingsandcontractshub%252FBC%2520Document%2520Library%26parentview%3D7&data=05%7C02%7CSladjana.Misic-Pavlovic%40finance.wa.gov.au%7Cc45cca6e27f44116eaae08dc43da6a84%7Cb734b102a267429ab45e460c8ad63ae2%7C0%7C0%7C638459852578303922%7CUnknown%7CTWFpbGZsb3d8eyJWIjoiMC4wLjAwMDAiLCJQIjoiV2luMzIiLCJBTiI6Ik1haWwiLCJXVCI6Mn0%3D%7C0%7C%7C%7C&sdata=rlAVBs6%2Bsd%2BuCcAlnDtZjHessgft%2B6TJfg%2BEQ0nSkn0%3D&reserved=0)**).

Please ensure you understand and comply with any obligations arising from Finance's Delegation and Authorisation Framework and the Western Australian Procurement Rules.